# Dell Vostro 5481

Setup and specifications guide

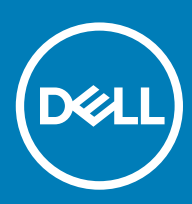

### Notes, cautions, and warnings

- NOTE: A NOTE indicates important information that helps you make better use of your product.
- △ CAUTION: A CAUTION indicates either potential damage to hardware or loss of data and tells you how to avoid the problem.
- **A WARNING: A WARNING indicates a potential for property damage, personal injury, or death.**

© 2018 Dell Inc. or its subsidiaries. All rights reserved. Dell, EMC, and other trademarks are trademarks of Dell Inc. or its subsidiaries. Other trademarks may be trademarks of their respective owners.

2018 - 11

# **Contents**

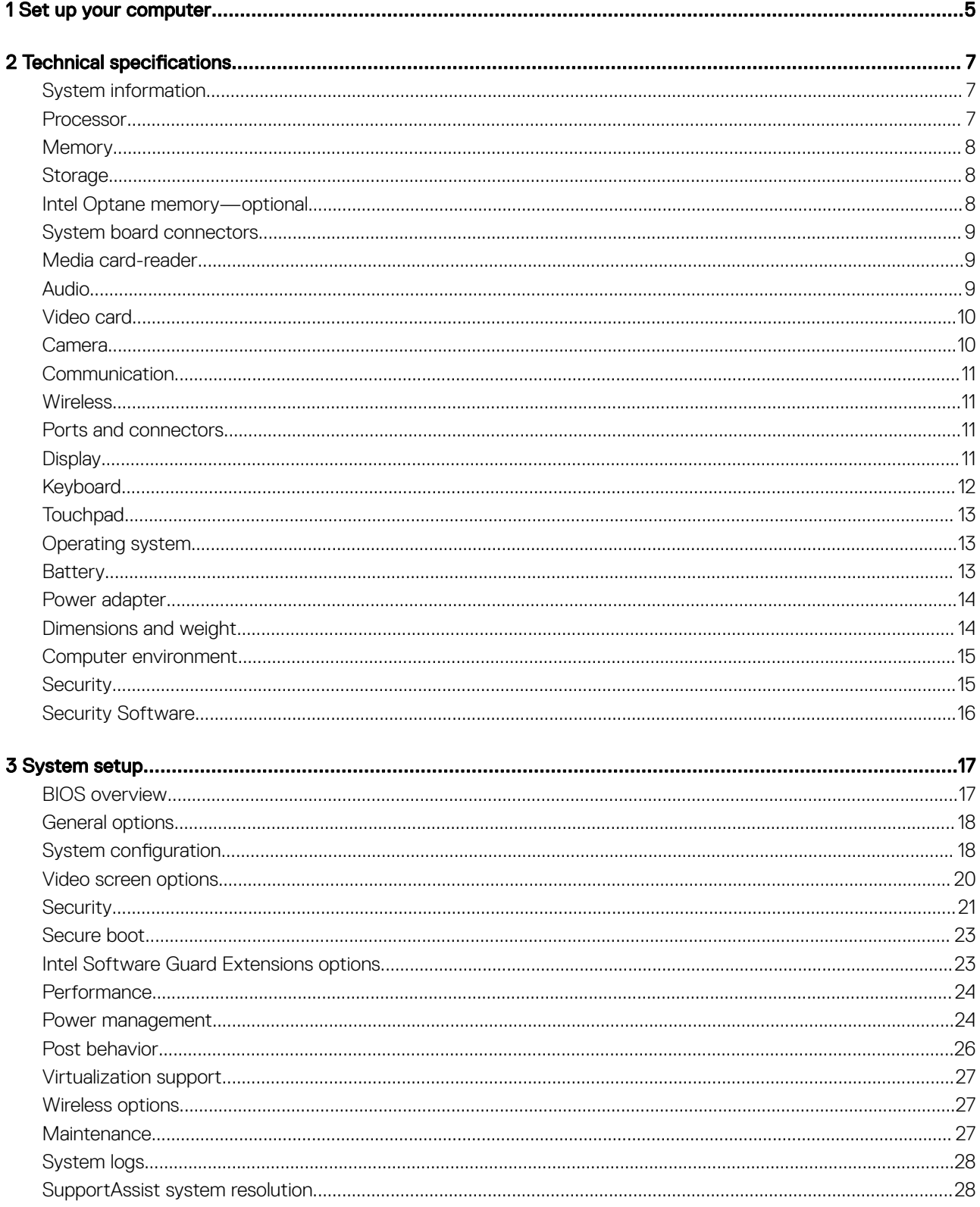

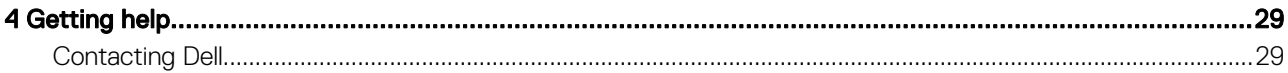

# Set up your computer

1

<span id="page-4-0"></span>1 Connect the power cable and press the power button.

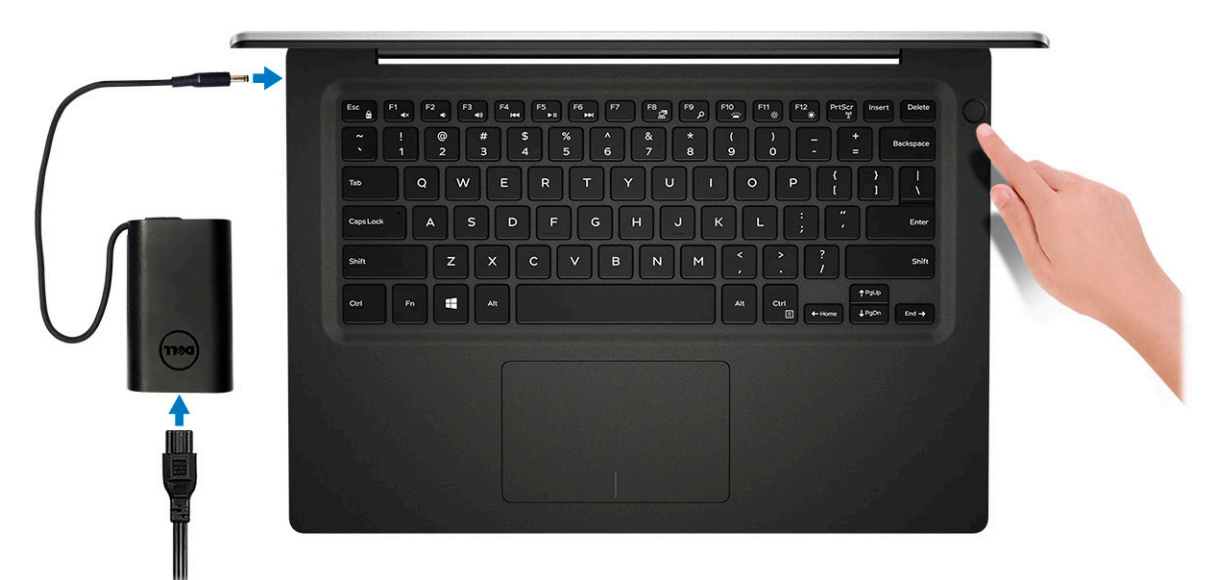

- 2 Follow the instructions on the screen to finish Windows setup:
	- a Connect to a network.

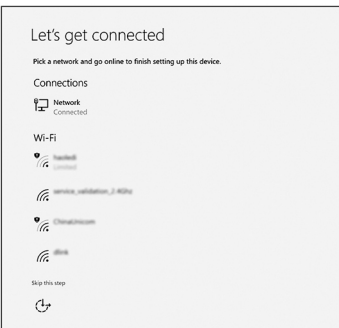

b Sign-in to your Microsoft account or create a new account.

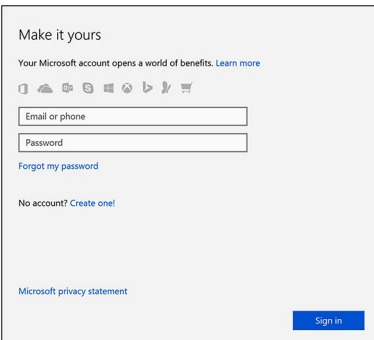

### Table 1. Locate Dell apps

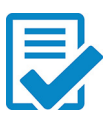

Register your computer

Dell Help & Support

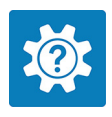

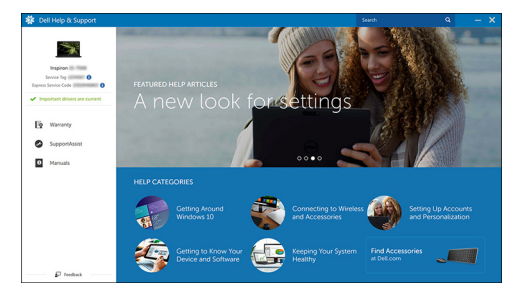

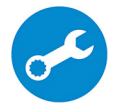

SupportAssist — Check and update your computer

# Technical specifications

<span id="page-6-0"></span>(i) NOTE: Offerings may vary by region. The following specifications are only those required by law to ship with your computer. For more information about the configuration of your computer, go to Help and Support in your Windows operating system and select the option to view information about your computer.

### System information

#### Table 2. System information

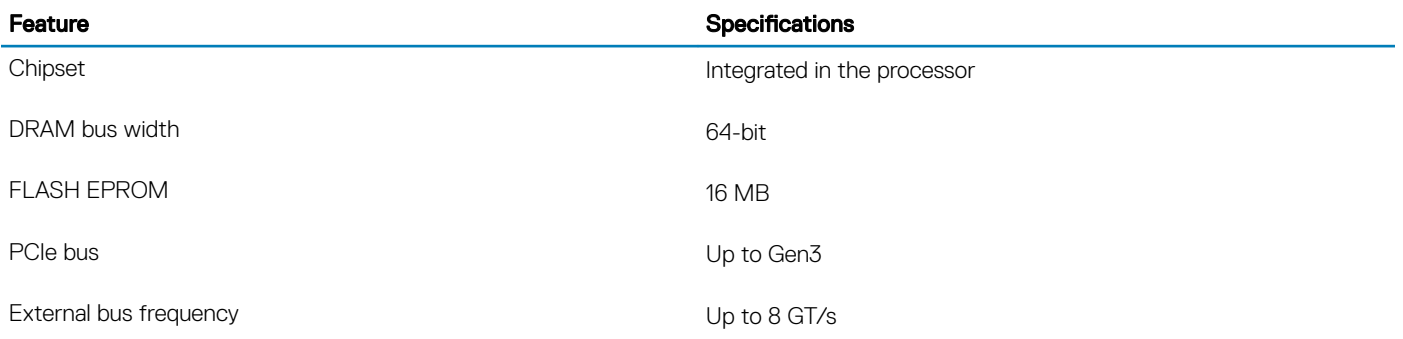

### Processor

(i) NOTE: Processor numbers are not a measure of performance. Processor availability is subject to change and may vary by region/ country.

#### Table 3. Processor specifications

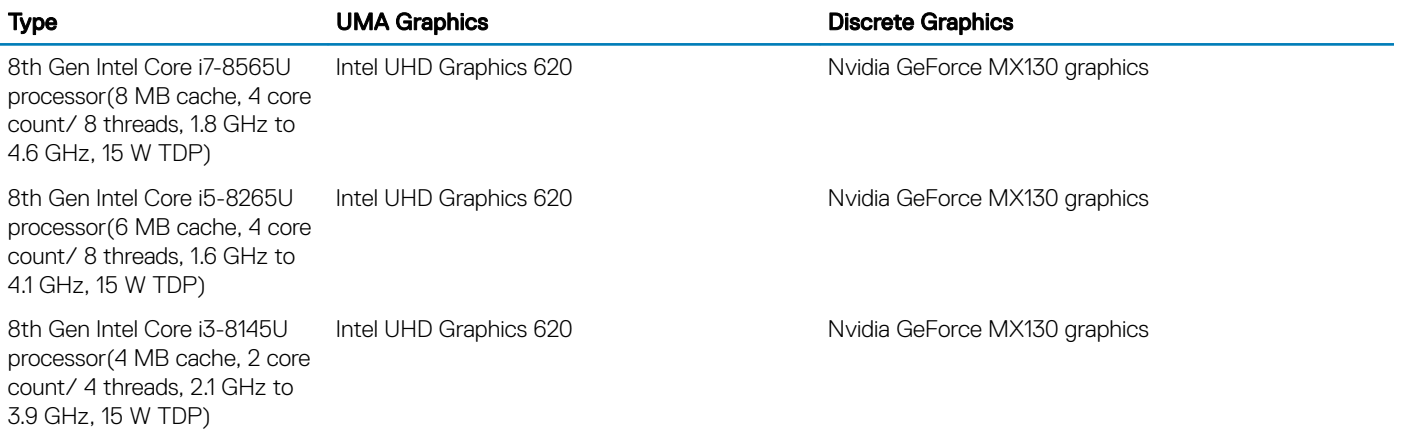

# <span id="page-7-0"></span>**Memory**

### Table 4. Memory specifications

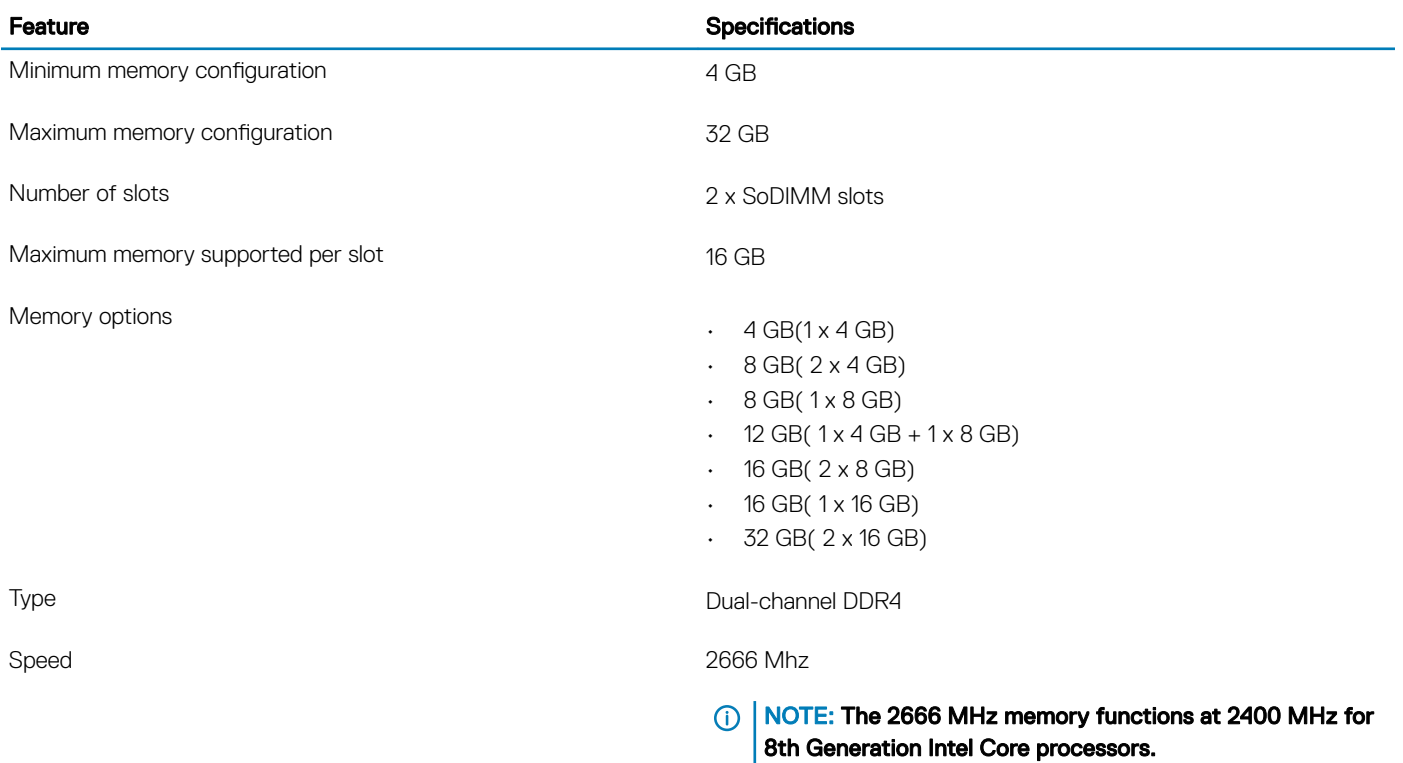

### **Storage**

#### Table 5. Storage specifications

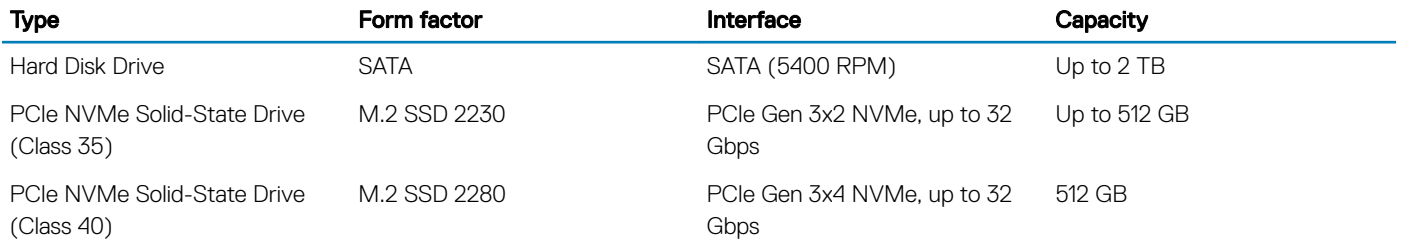

### Intel Optane memory—optional

Intel Optane memory functions only as a storage accelerator. It neither replaces nor adds to the memory (RAM) installed on your computer.

### NOTE: Intel Optane memory is supported on computers that meet the following requirements:

- 7th Generation or higher Intel Core i3/i5/i7 processor
- Windows 10 64-bit version or higher (Anniversary Update)
- Intel Rapid Storage Technology driver version 15.9.1.1018 or higher

#### <span id="page-8-0"></span>Table 6. Intel Optane memory specification

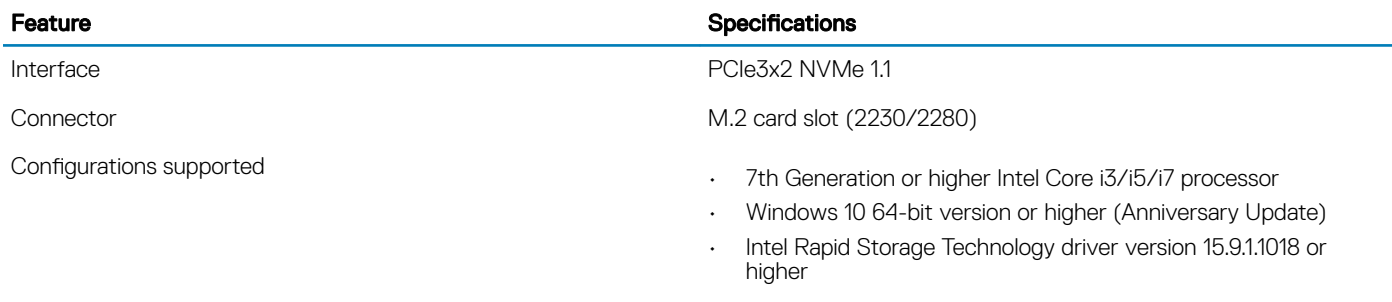

Capacity **16 GB** 

# System board connectors

#### Table 7. System board connectors

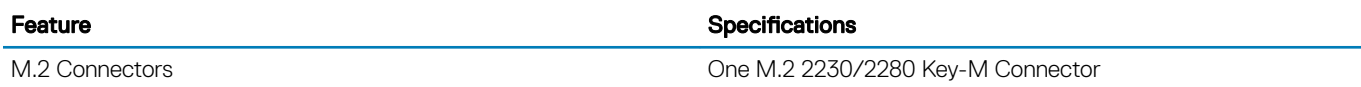

### Media card-reader

#### Table 8. Media-card reader specifications

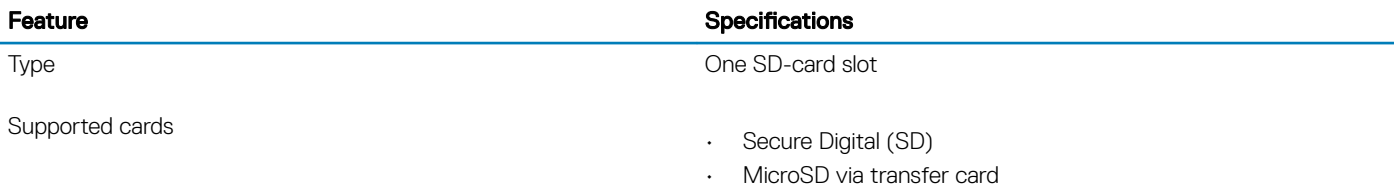

# Audio

### Table 9. Audio specifications

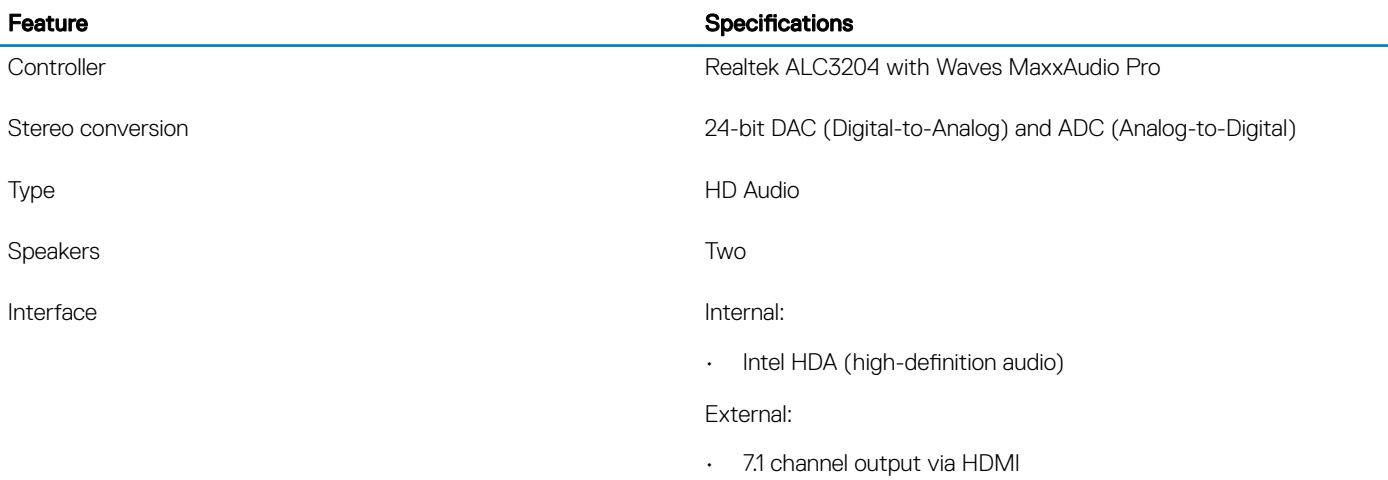

<span id="page-9-0"></span>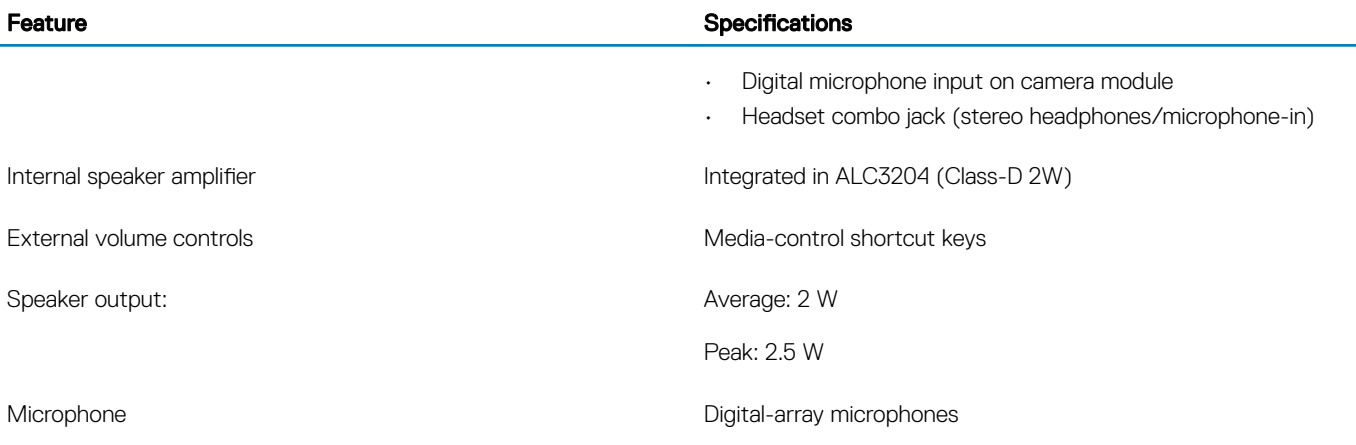

# Video card

### Table 10. Video card specifications

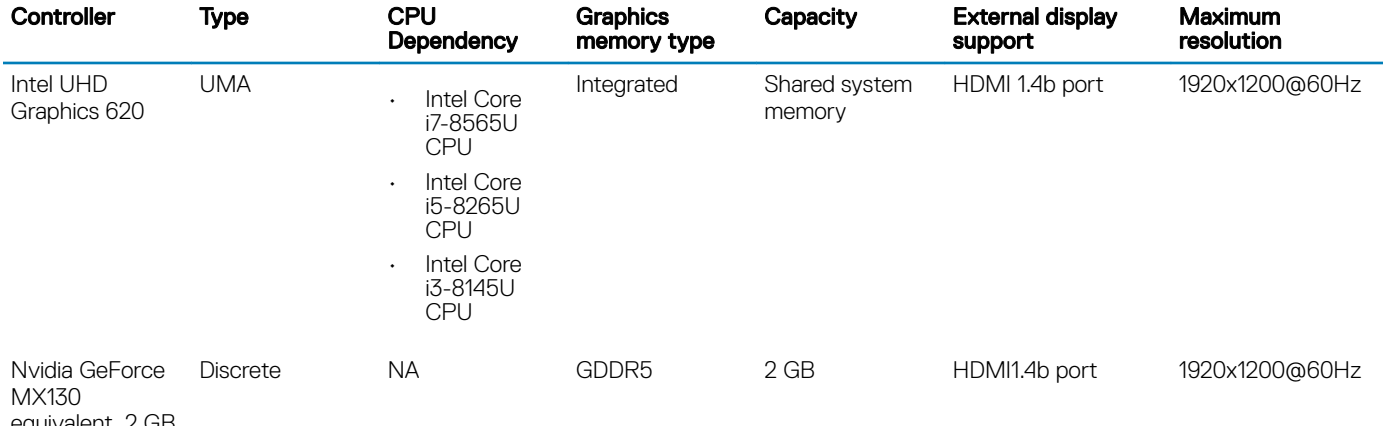

equivalent, 2 GB

### **Camera**

### Table 11. Camera specifications

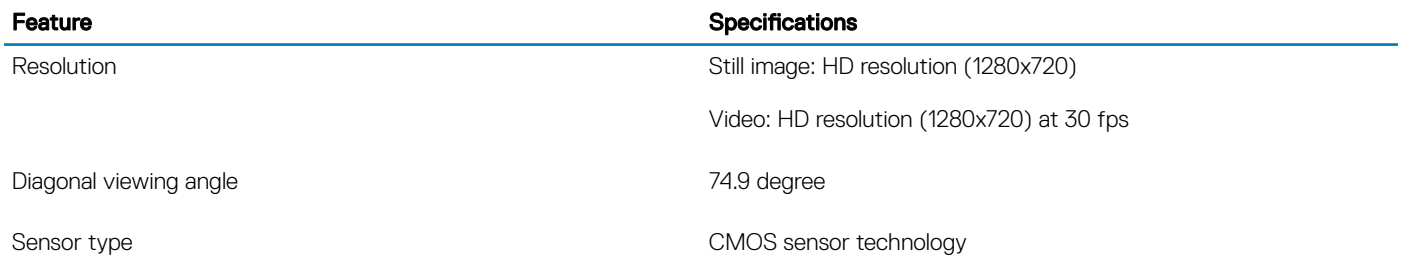

### <span id="page-10-0"></span>**Communication**

### Table 12. Communication specifications

Feature **Specifications** 

Network adapter **Integrated Realtek RTL8111 10/100/1000 Mb/s Ethernet (RJ-45 )** Integrated Realtek RTL8111 10/100/1000 Mb/s Ethernet (RJ-45 )

### **Wireless**

#### Table 13. Wireless specifications

#### Specifications

Intel Wireless-9462 802.11AC 1x1 Wi-Fi + BT V5.0 Wireless Card

Intel Wireless-9560 802.11AC 2x2 Wi-Fi + BT V5.0 Wireless Card

Dell Qualcomm QCA9377 (DW1810)

Dell Qualcomm QCA61x4A (DW1820)

### Ports and connectors

#### Table 14. Ports and connectors

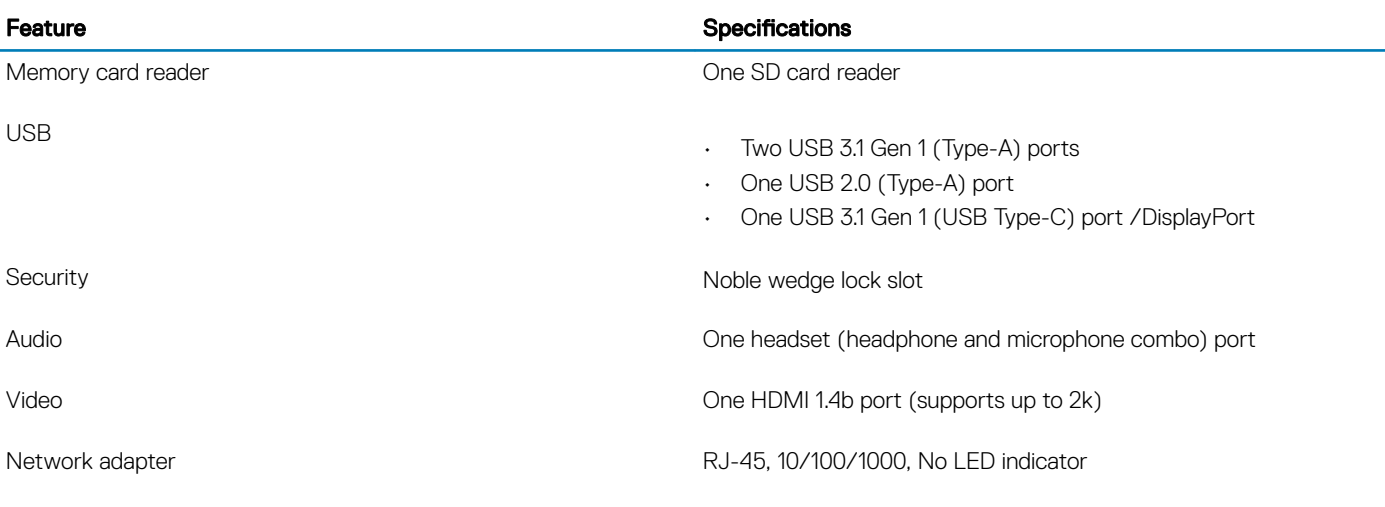

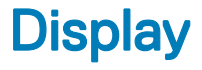

#### Table 15. Display specifications

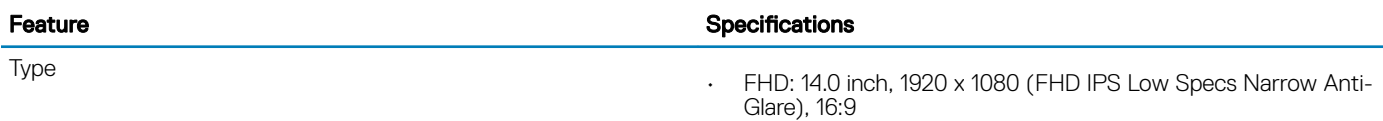

<span id="page-11-0"></span>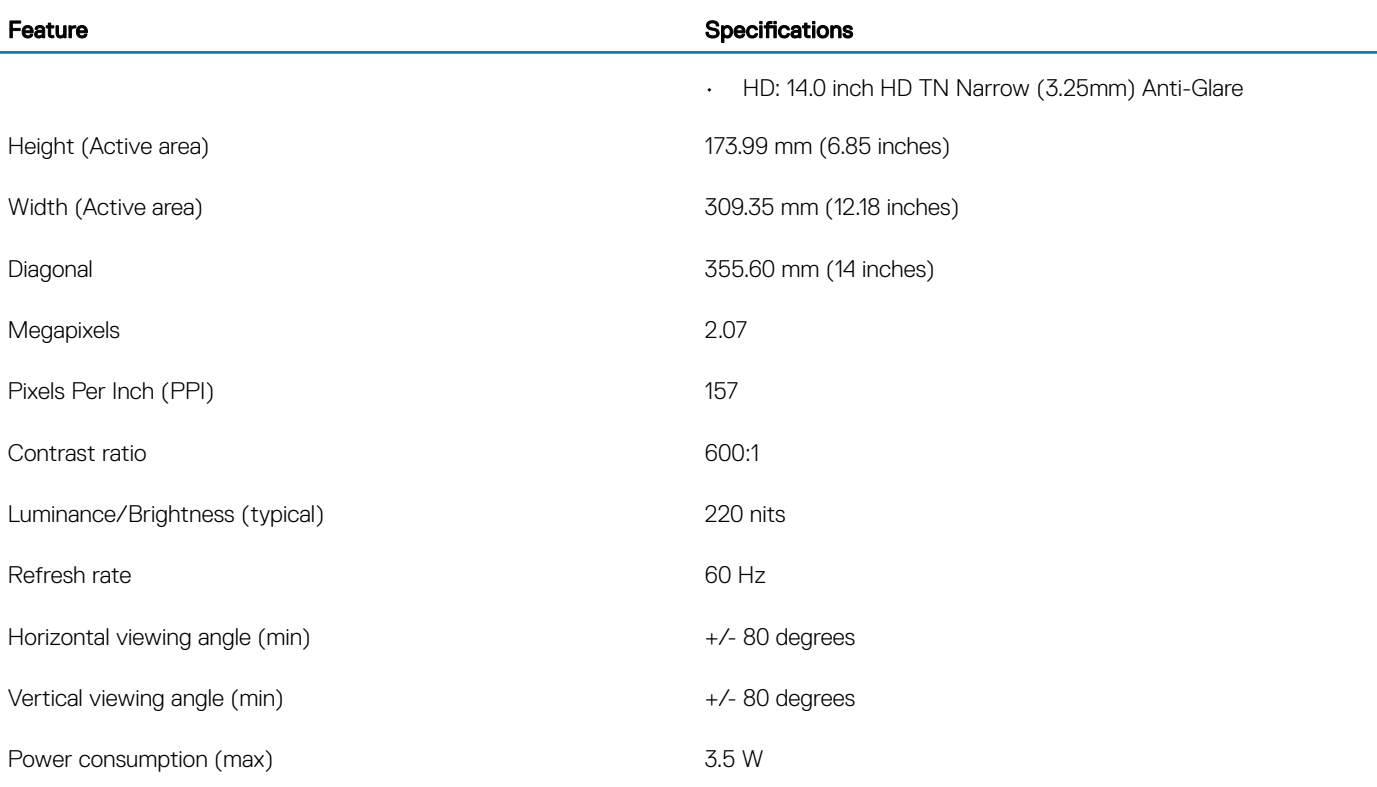

# Keyboard

### Table 16. Keyboard specifications

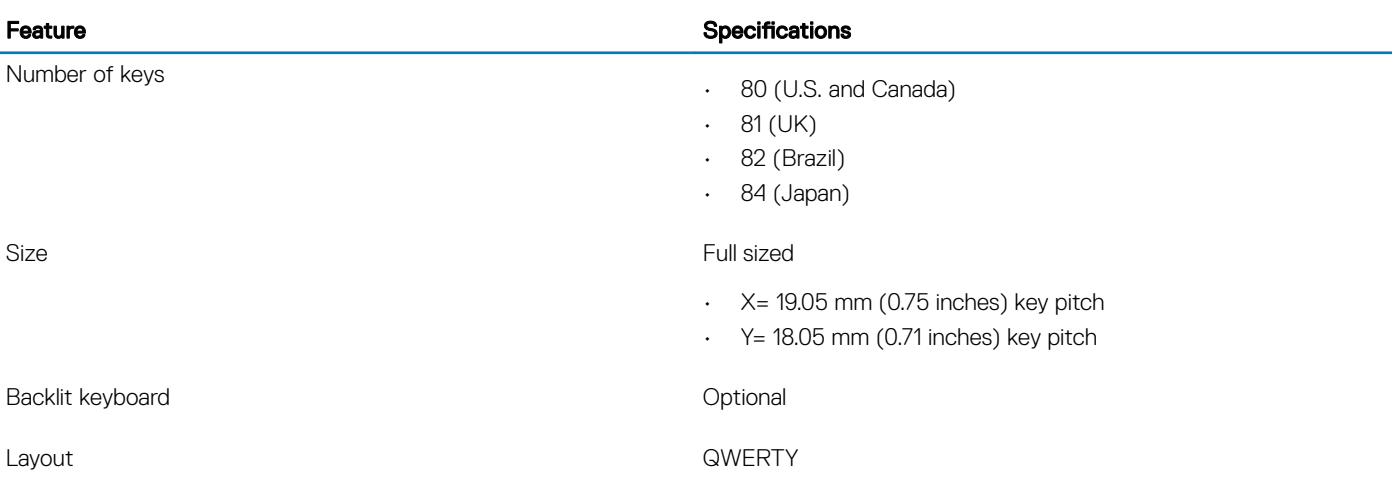

# <span id="page-12-0"></span>**Touchpad**

### Table 17. Touchpad specifications

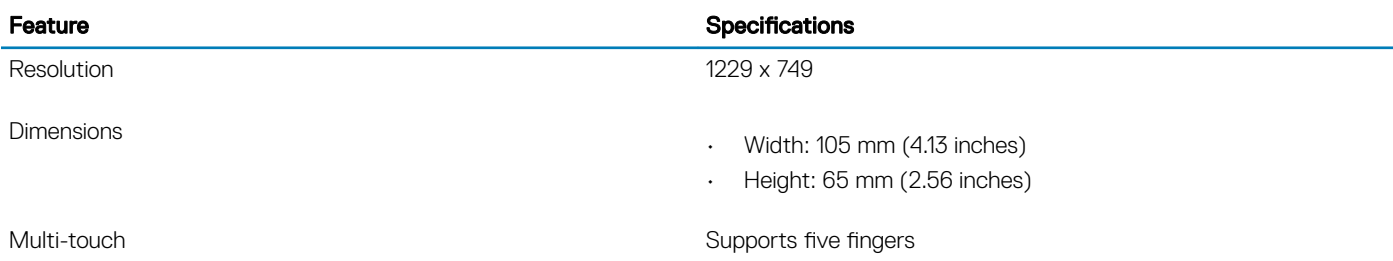

# Operating system

#### Table 18. Operating system

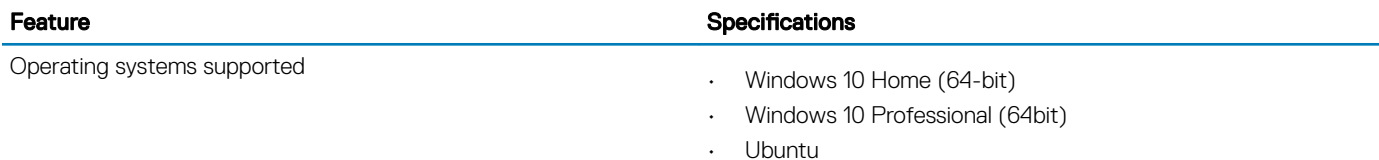

### **Battery**

### Table 19. Battery

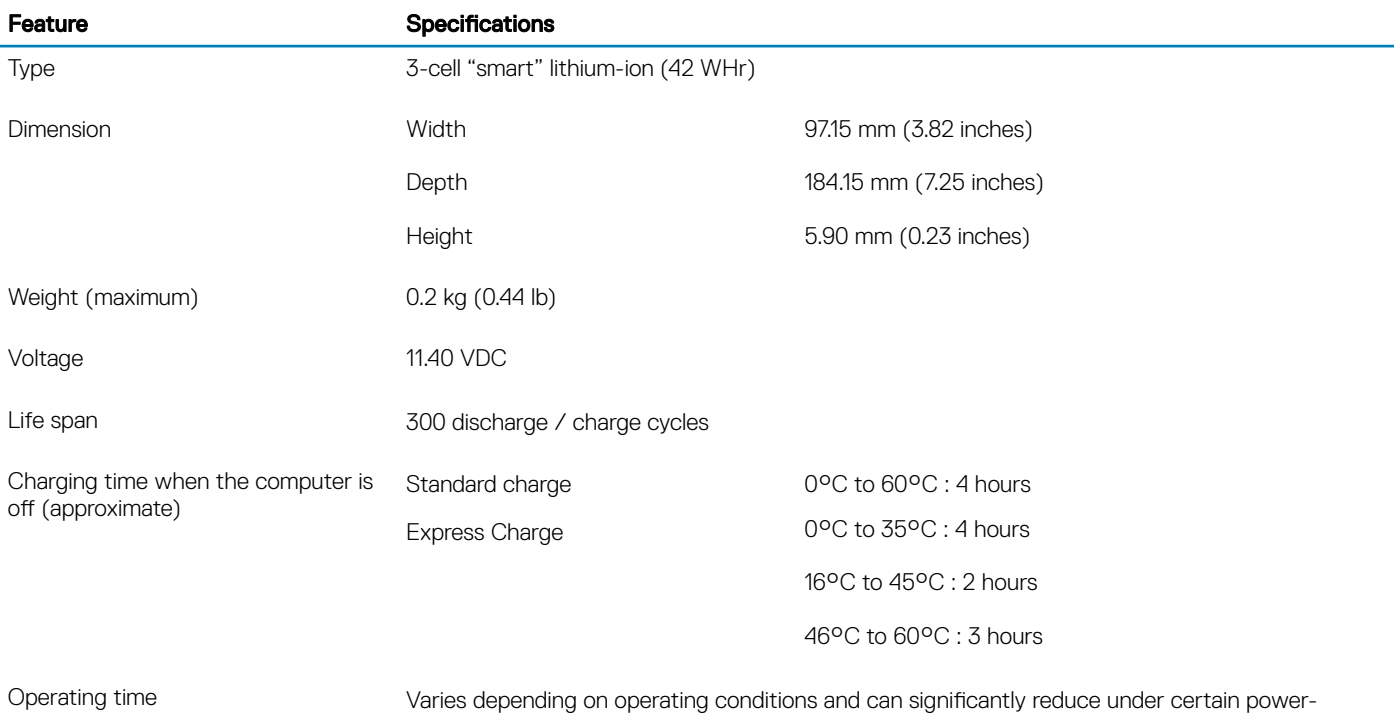

intensive conditions

<span id="page-13-0"></span>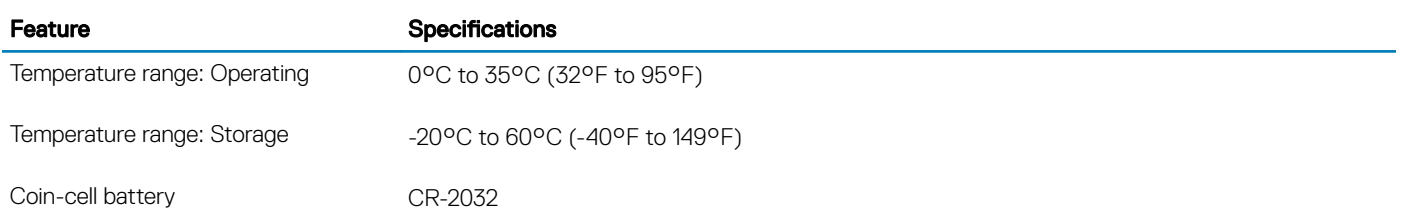

### Power adapter

### Table 20. Power adapter specifications

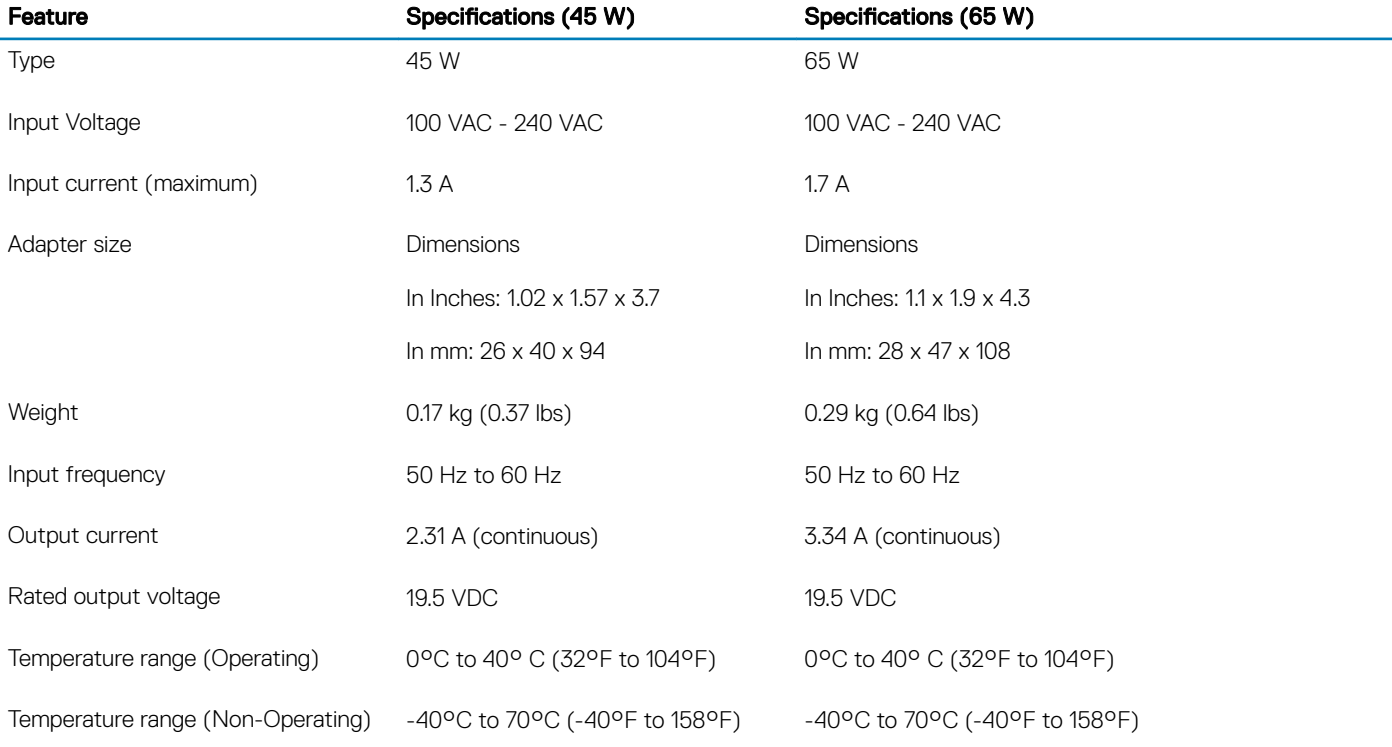

# Dimensions and weight

### Table 21. Dimensions and weight

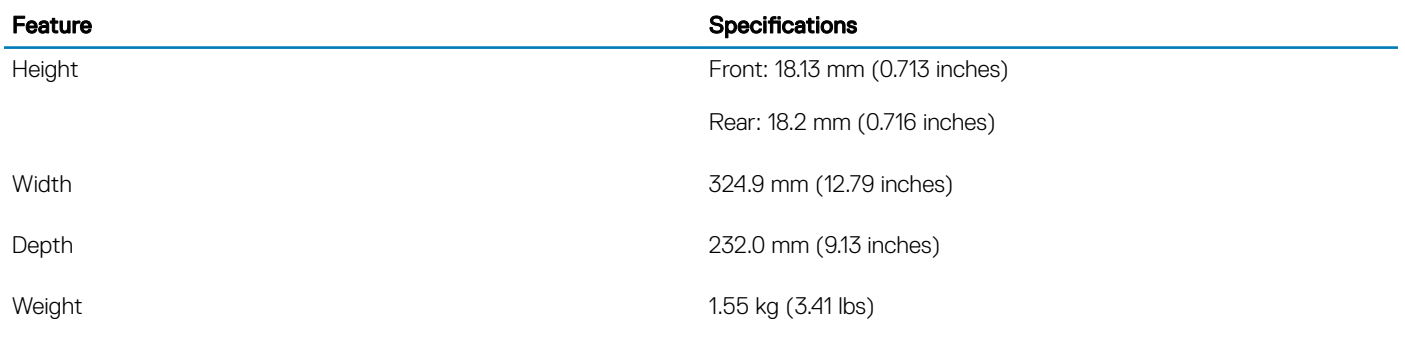

## <span id="page-14-0"></span>Computer environment

Airborne contaminant level: G1 as defined by ISA-S71.04-1985

### Table 22. Computer environment

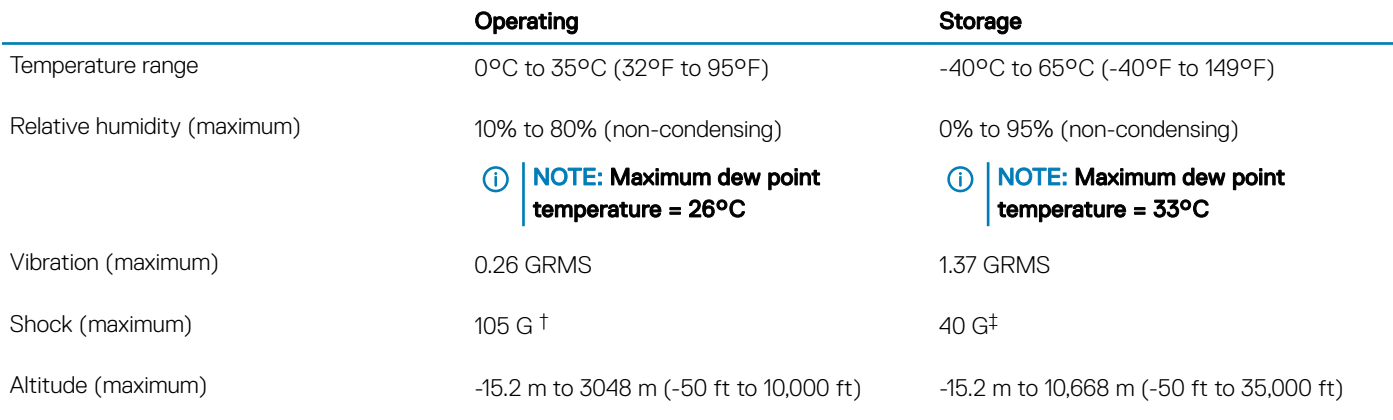

\* Measured using a random vibration spectrum that simulates user environment.

† Measured using a 2 ms half-sine pulse when the hard drive is in use.

‡ Measured using a 2 ms half-sine pulse when the hard-drive head is in parked position.

# **Security**

### Table 23. Security

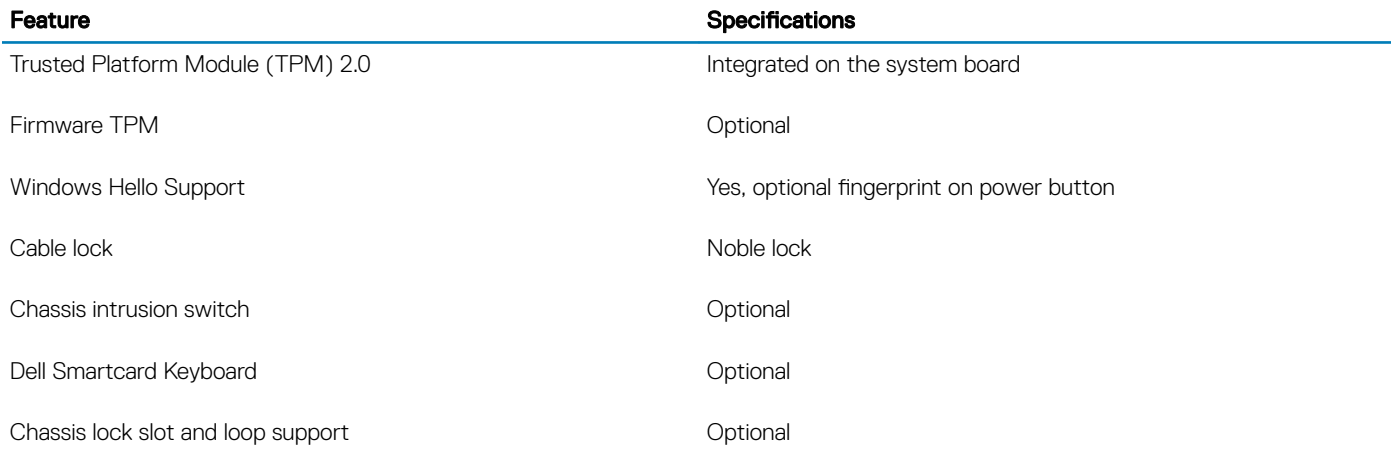

# <span id="page-15-0"></span>**Security Software**

### Table 24. Security Software specifications

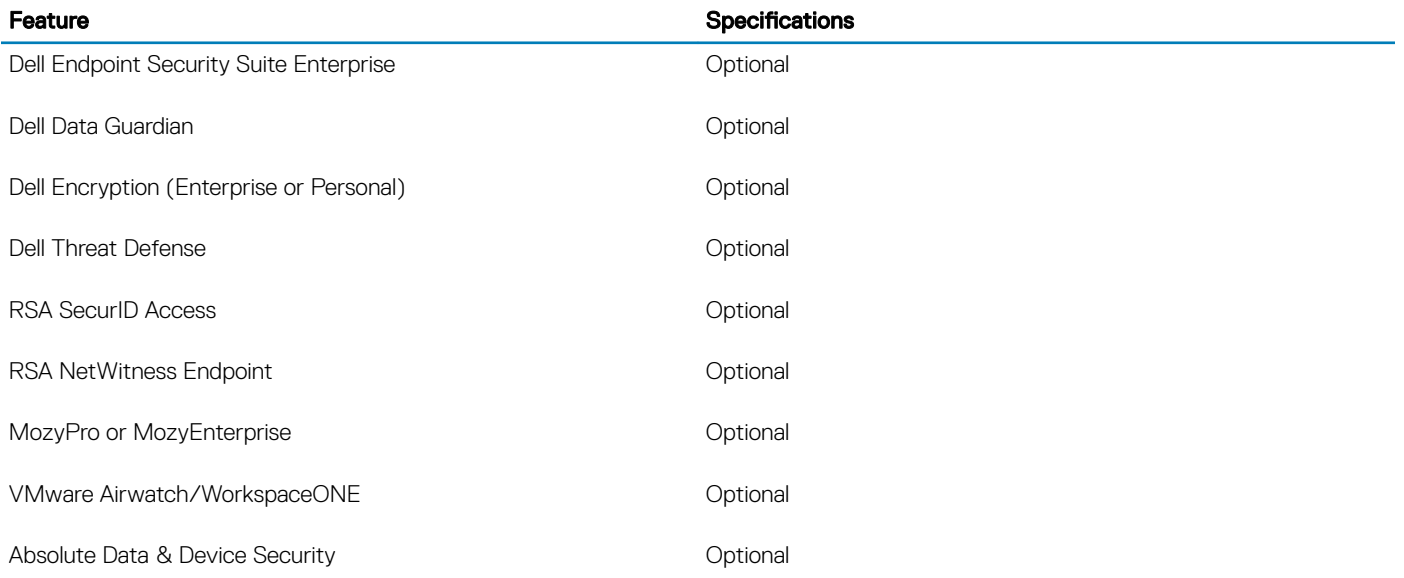

# System setup

<span id="page-16-0"></span>System setup enables you to manage your notebook hardware and specify BIOS level options. From the System setup, you can:

- Change the NVRAM settings after you add or remove hardware
- View the system hardware configuration
- Enable or disable integrated devices
- Set performance and power management thresholds
- Manage your computer security

### Topics:

- **BIOS** overview
- [General options](#page-17-0)
- System configuration
- [Video screen options](#page-19-0)
- **[Security](#page-20-0)**
- [Secure boot](#page-22-0)
- [Intel Software Guard Extensions options](#page-22-0)
- **[Performance](#page-23-0)**
- [Power management](#page-23-0)
- [Post behavior](#page-25-0)
- [Virtualization support](#page-26-0)
- [Wireless options](#page-26-0)
- **[Maintenance](#page-26-0)**
- [System logs](#page-27-0)
- [SupportAssist system resolution](#page-27-0)

### BIOS overview

A CAUTION: Unless you are an expert computer user, do not change the settings in the BIOS Setup program. Certain changes can make your computer work incorrectly.

### (i) | NOTE: Before you change BIOS Setup program, it is recommended that you write down the BIOS Setup program screen information for future reference.

Use the BIOS Setup program for the following purposes:

- Get information about the hardware installed in your computer, such as the amount of RAM and the size of the hard drive.
- Change the system configuration information.
- Set or change a user-selectable option, such as the user password, type of hard drive installed, and enabling or disabling base devices.

## <span id="page-17-0"></span>General options

Table 25. General

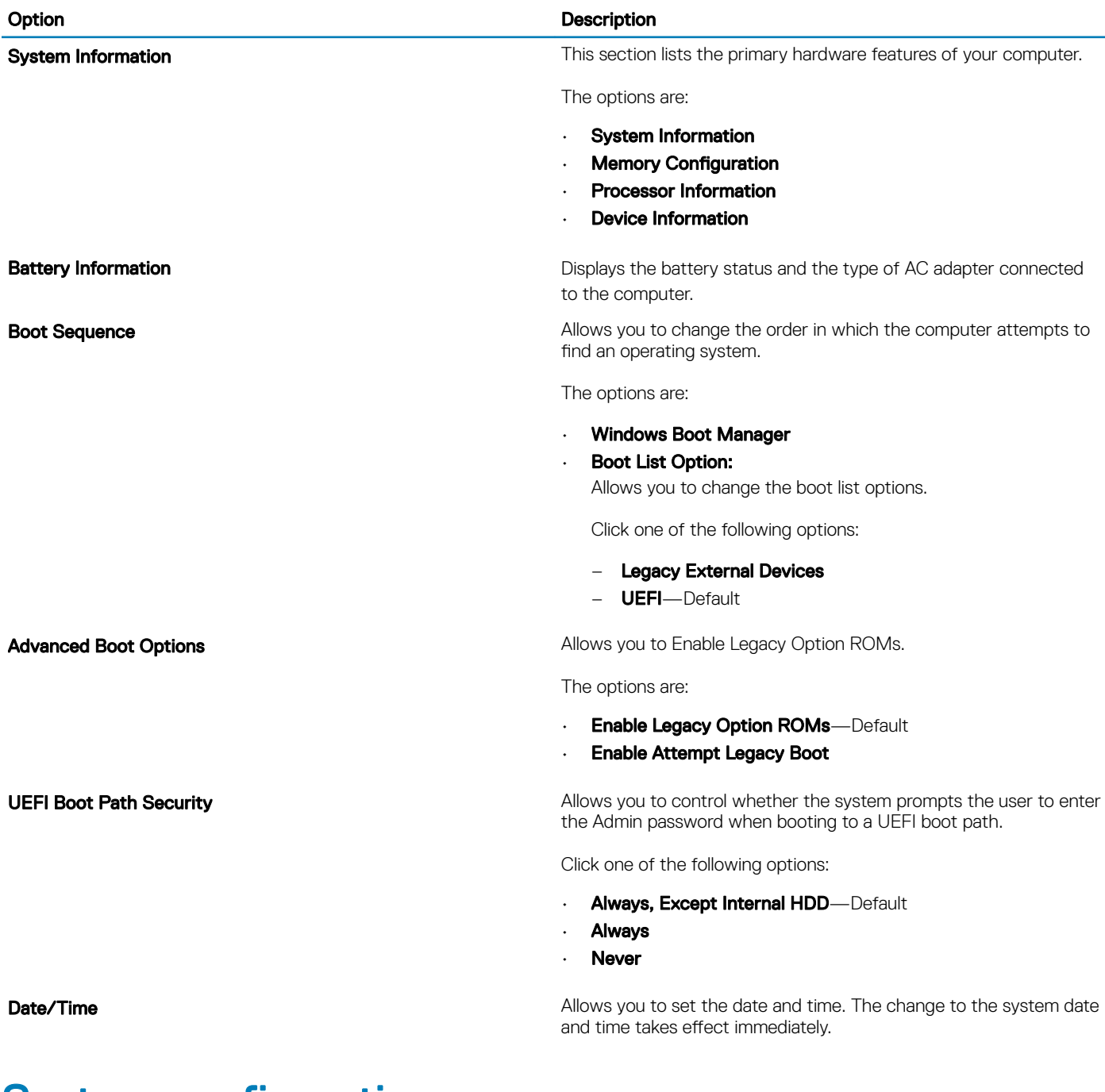

# System configuration

### Table 26. System Configuration

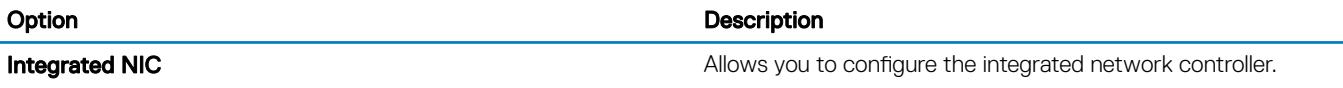

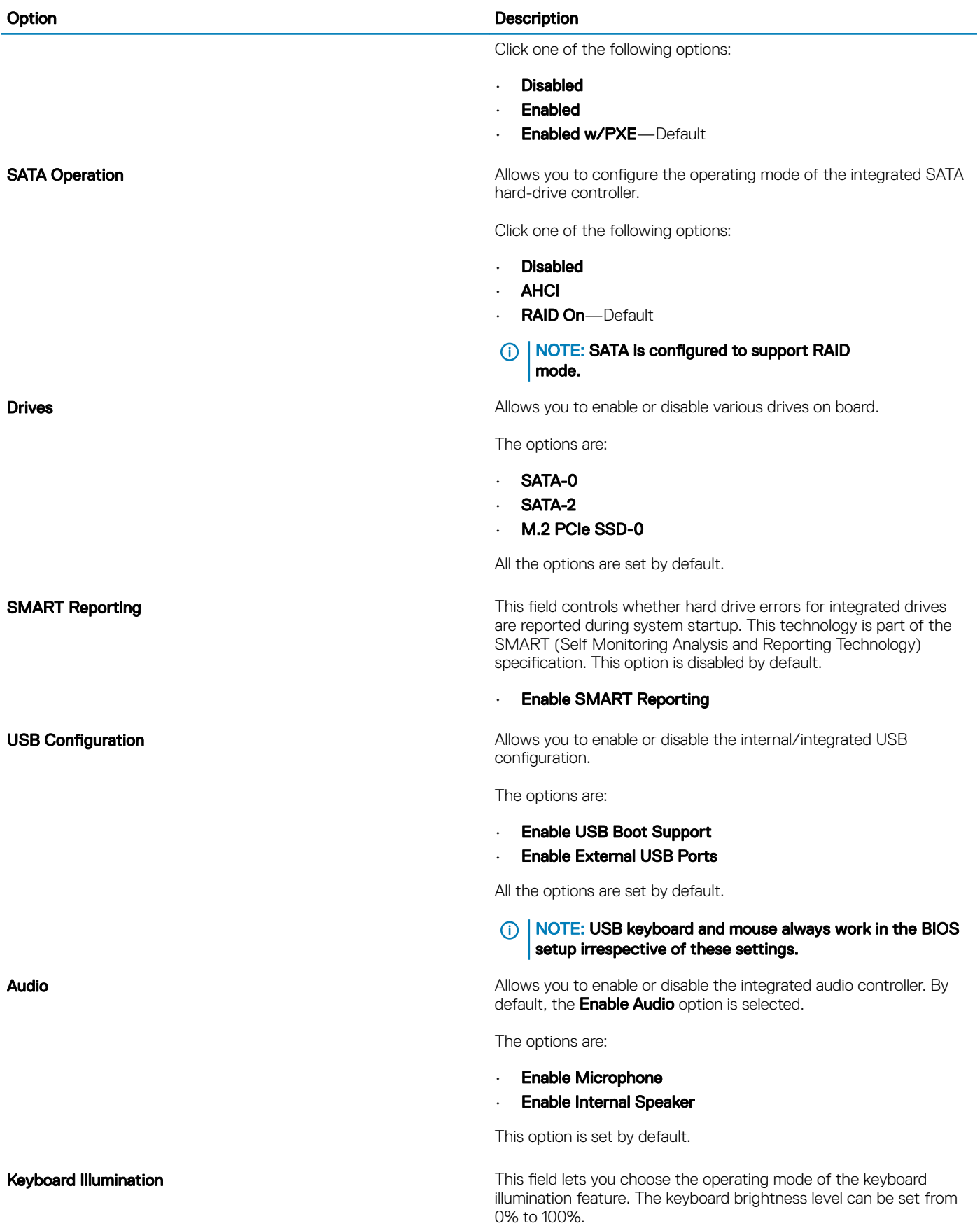

<span id="page-19-0"></span>Option Description Description

The options are:

- **Disabled**
- Dim
- **Bright**—Default

Keyboard Backlight Tmeout on AC **Allows to define the timeout value for the keyboard backlight when** an AC adapter is plugged in the system. The Keyboard Backlight tiemout value is only in effect when the backlight is enabled.

- 5 seconds
- 10 **seconds**—Default
- 15 seconds
- 30 seconds
- 1 minute
- 5 minutes
- 15 minutes
- **Never**

Keyboard Backlight Tmeout on Battery **Allows to define the timeout value for the keyboard backlight when** the system is running only on battery power. The Keyboard Backlight tiemout value is only in effect when the backlight is enabled.

- 5 seconds
- 10 seconds-Default
- 15 seconds
- 30 seconds
- 1 minute
- 5 minutes
- 15 minutes
- **Never**

**Miscellaneous devices Allows you to enable or disable various on board devices.** 

- **Enable Camera**—Default
- **Enable Hard Drive Free Fall Protection**—Default
- **Enable Secure Digital (SD) Card**—Default
- Secure Digital (SD) Card Boot
- Secure Digital Card (SD) Read-Only Mode

### Video screen options

#### Table 27. Video

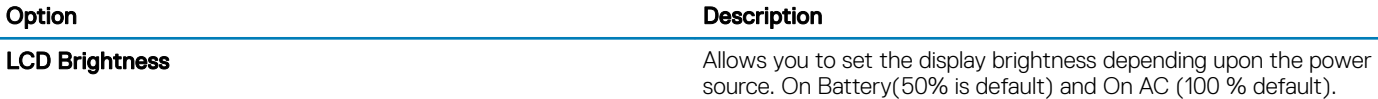

# <span id="page-20-0"></span>**Security**

### Table 28. Security

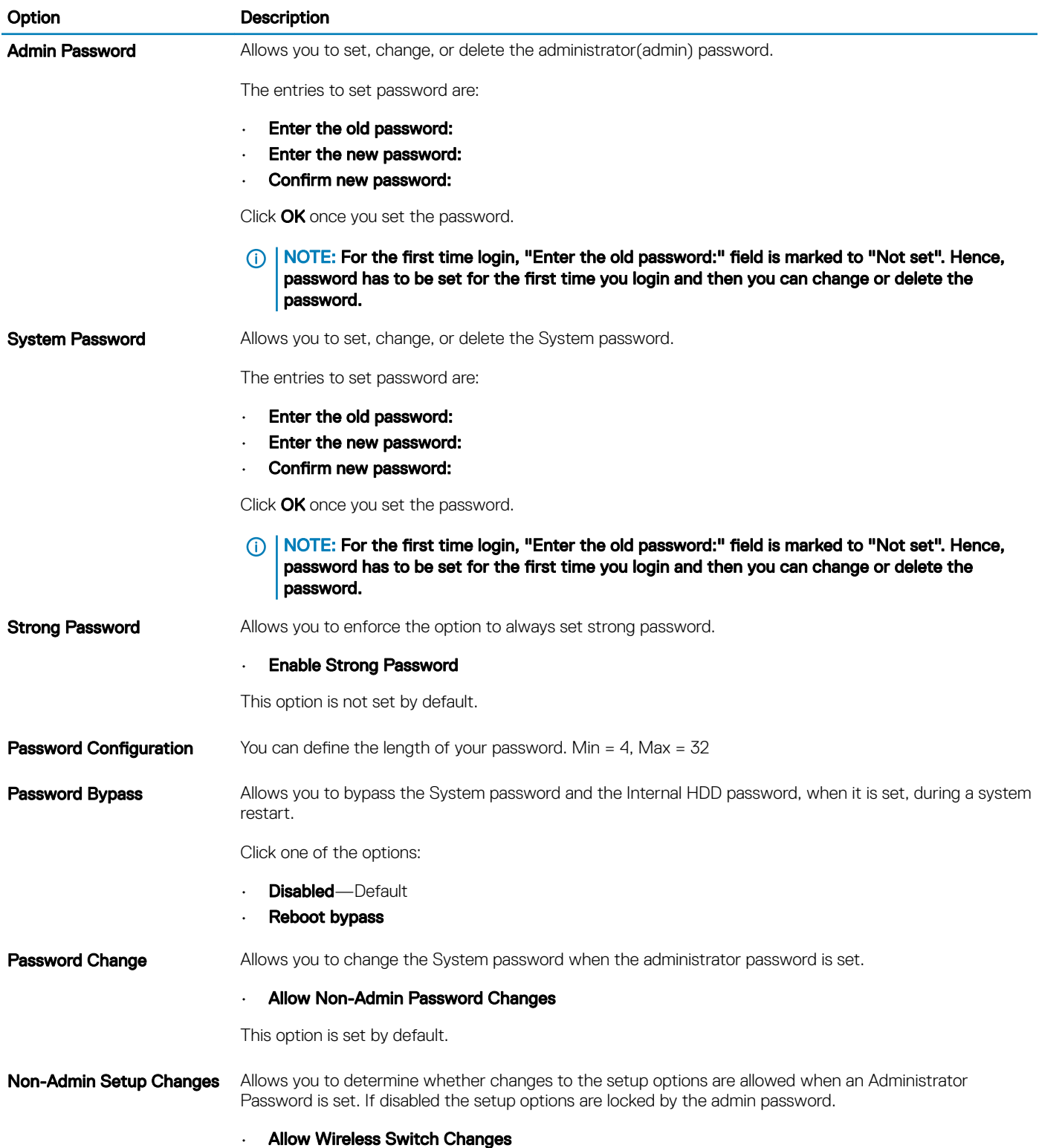

This option is not set by default.

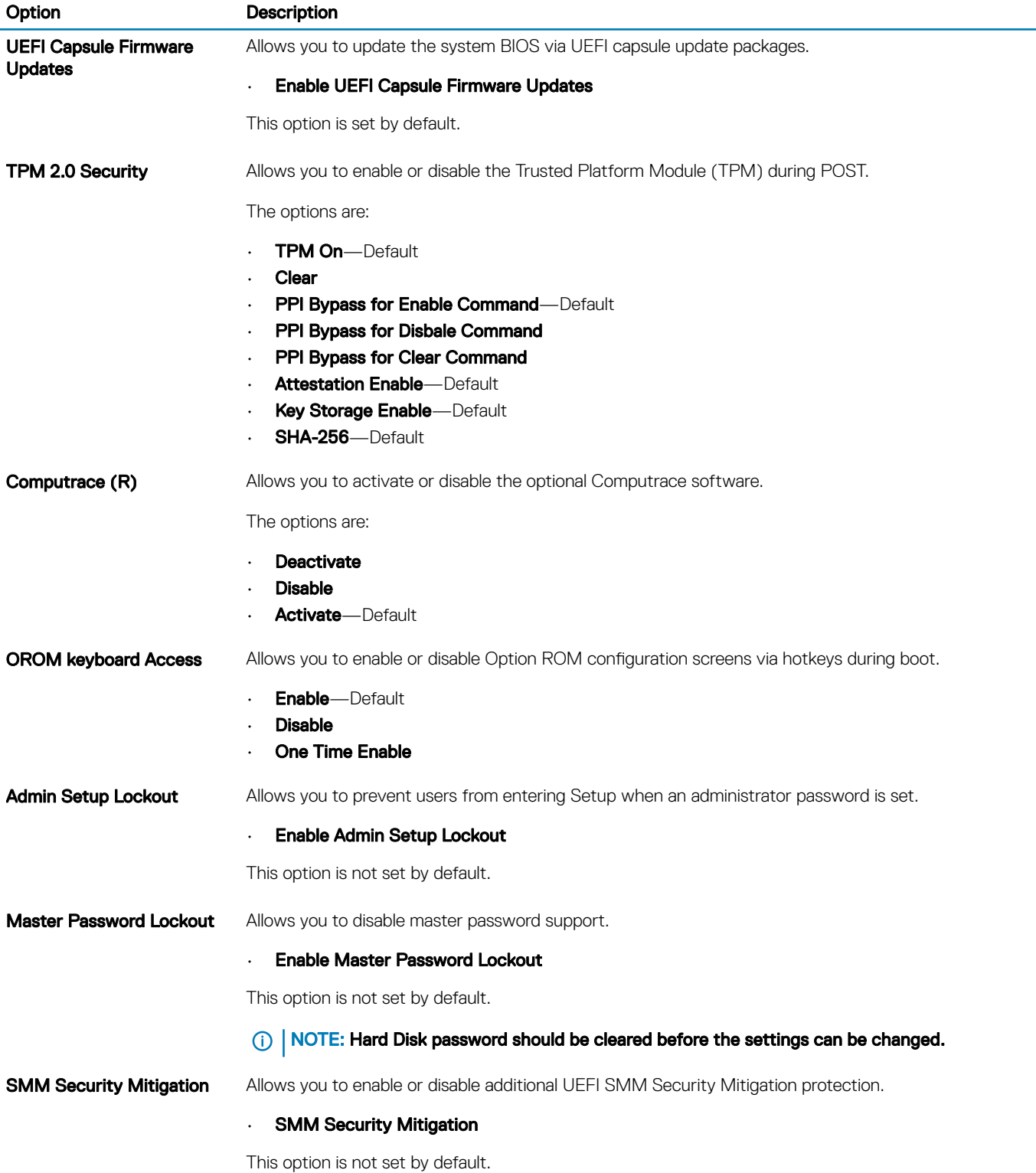

### <span id="page-22-0"></span>Secure boot

#### Table 29. Secure Boot

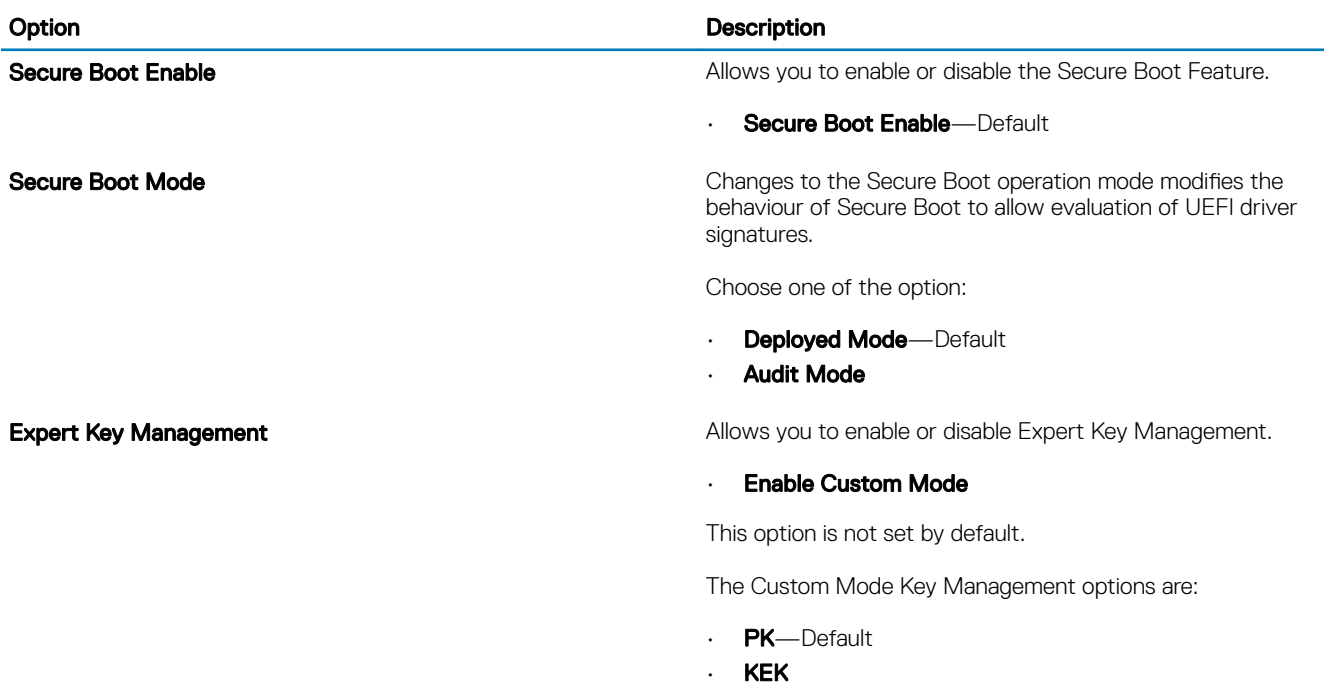

• db • dbx

# Intel Software Guard Extensions options

#### Table 30. Intel Software Guard Extensions

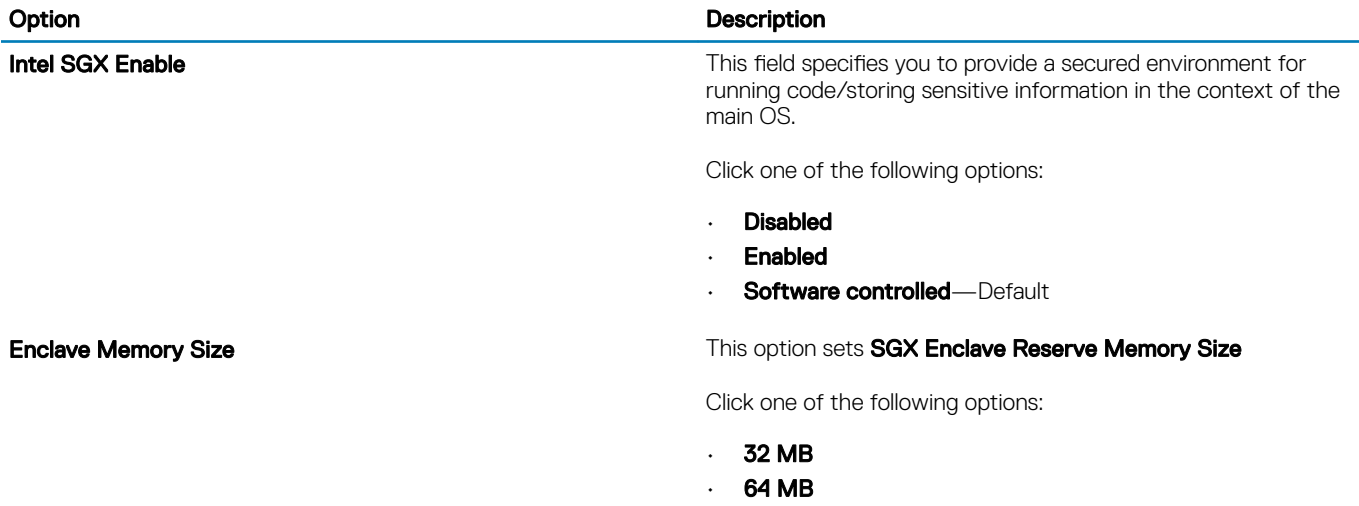

• 128 MB—Default

## <span id="page-23-0"></span>**Performance**

#### Table 31. Performance

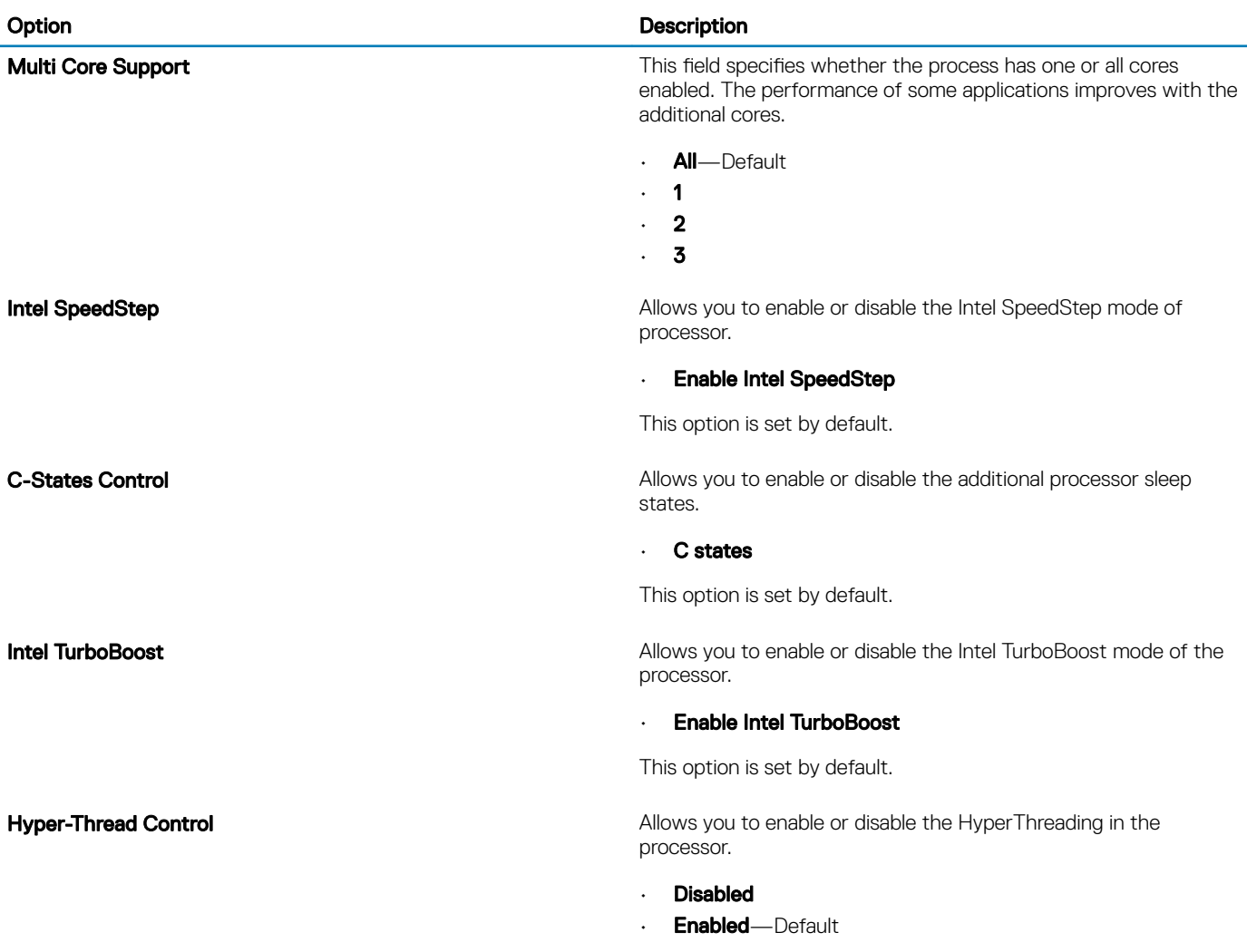

### Power management

#### Table 32. Power Management

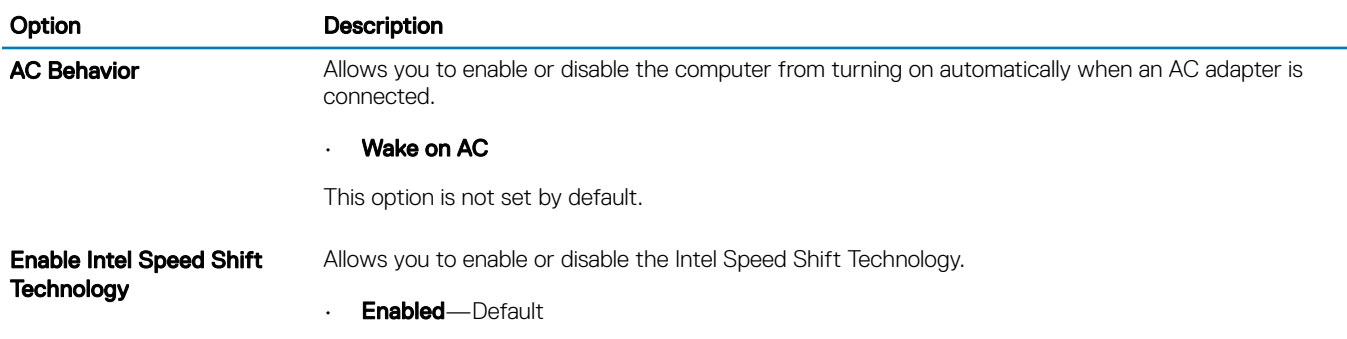

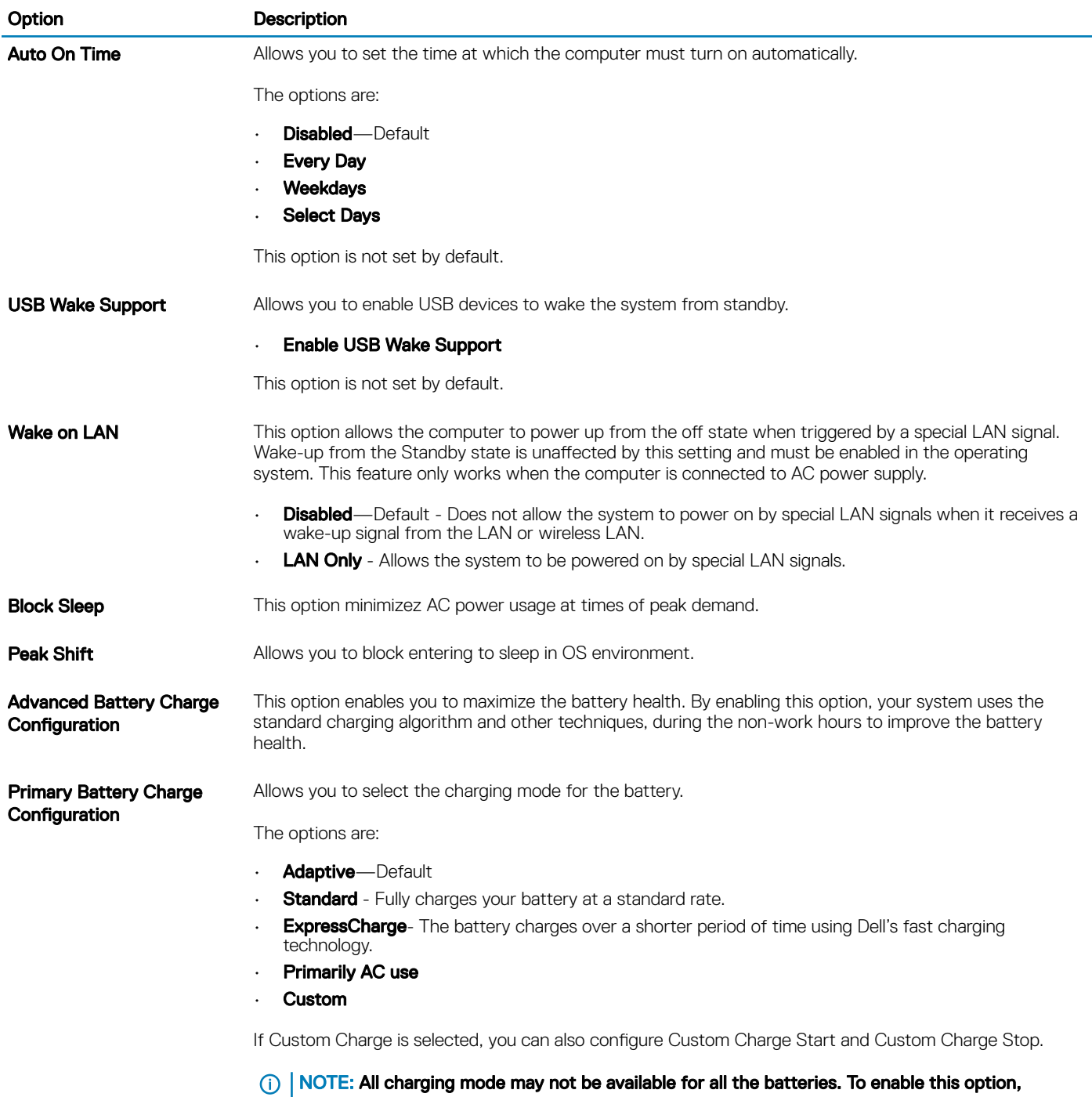

disable the Advanced Battery Charge Configuration option.

### <span id="page-25-0"></span>Post behavior

### Table 33. POST Behavior

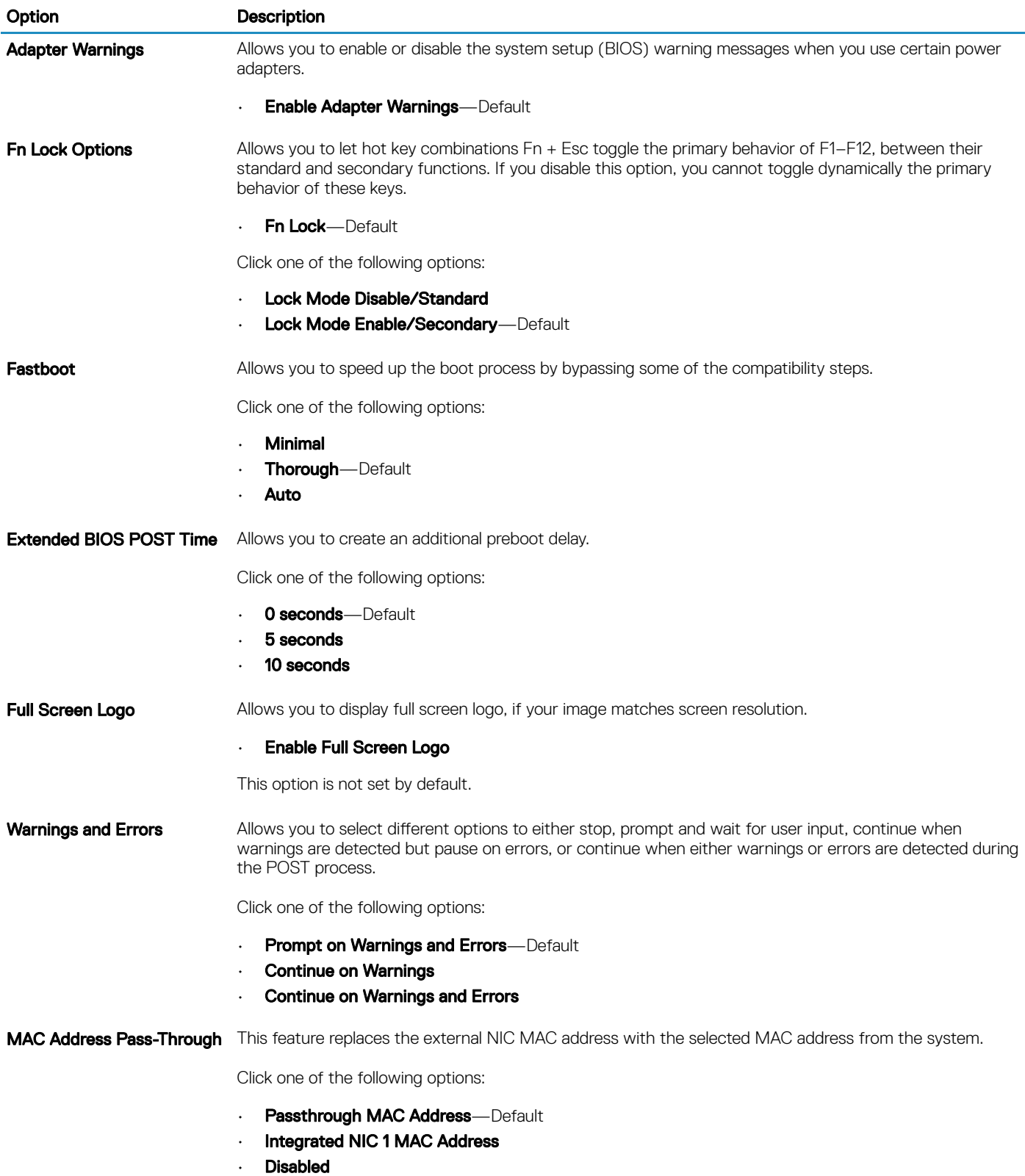

# <span id="page-26-0"></span>Virtualization support

### Table 34. Virtualization Support

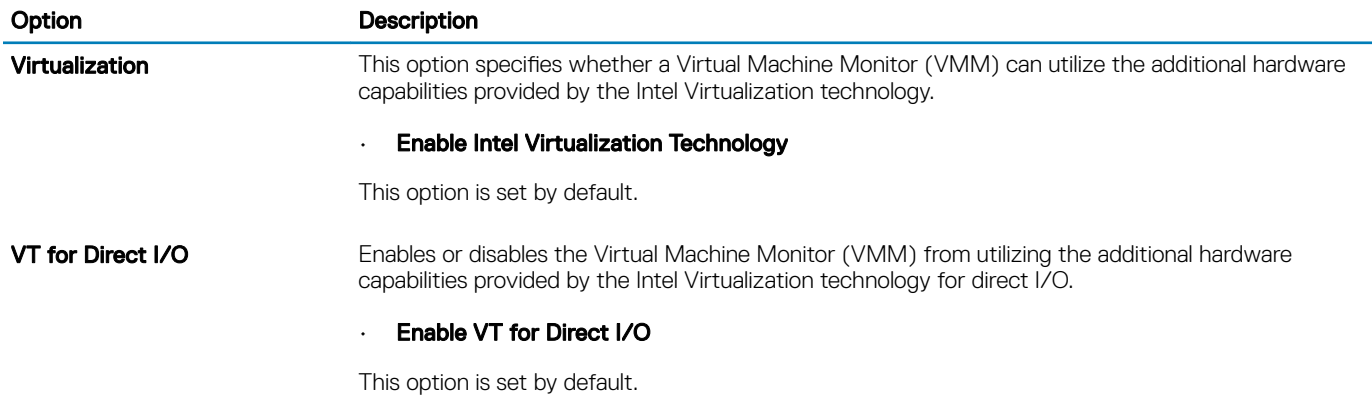

### Wireless options

#### Table 35. Wireless

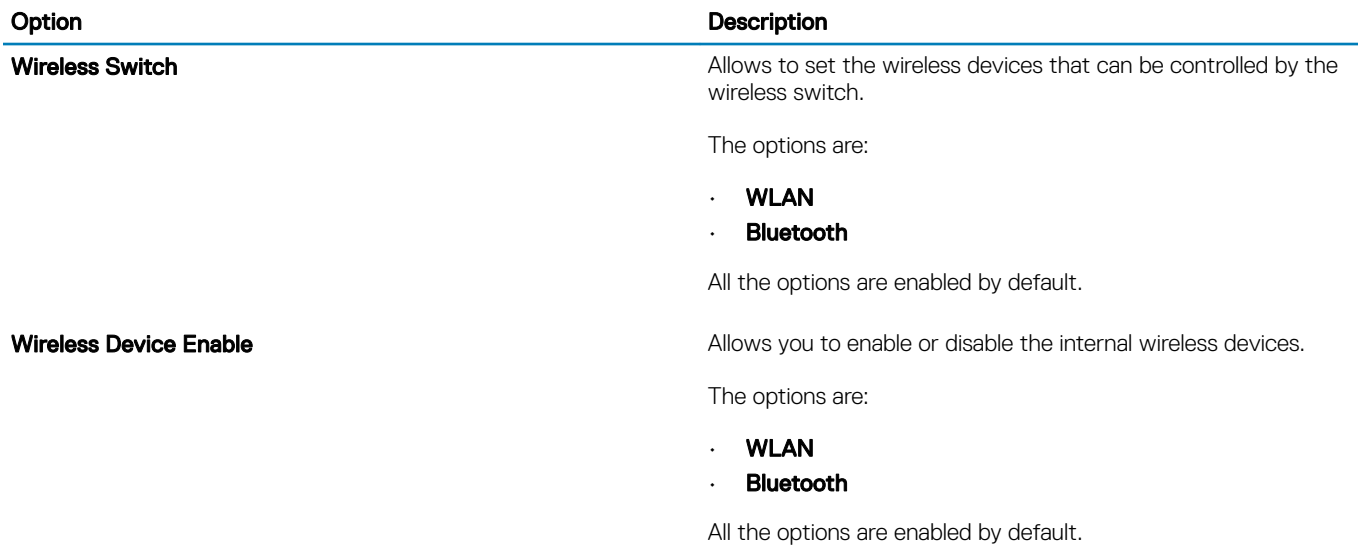

### **Maintenance**

#### Table 36. Maintenance

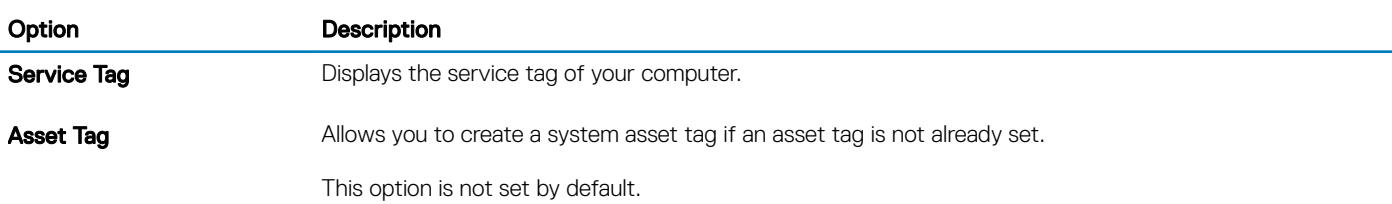

<span id="page-27-0"></span>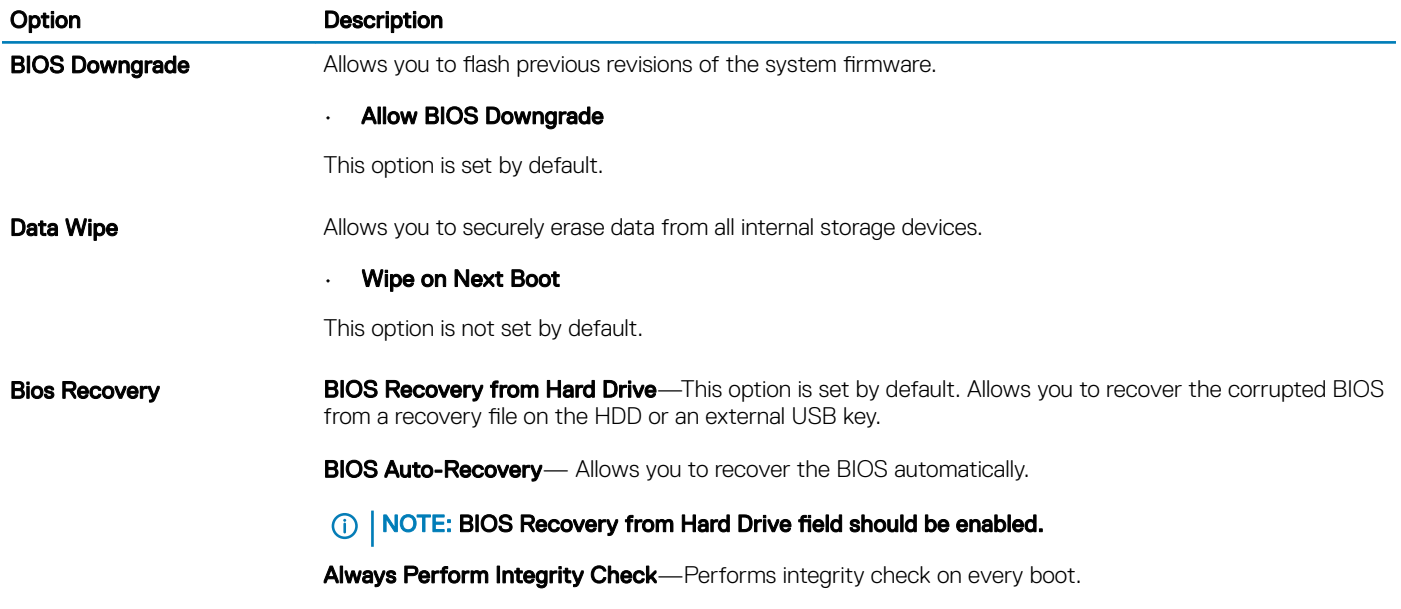

### System logs

### Table 37. System Logs

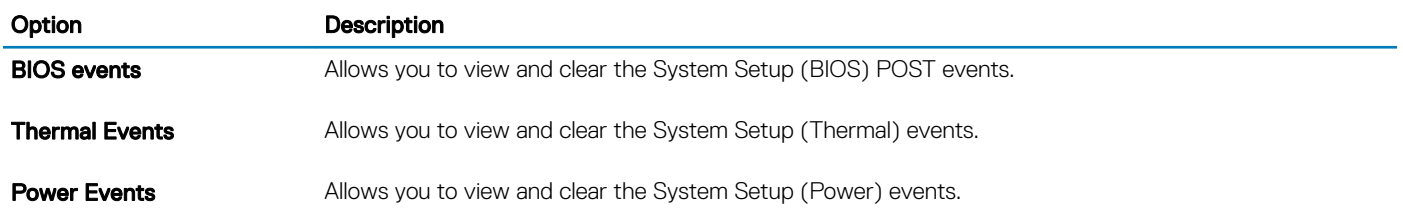

## SupportAssist system resolution

### Table 38. SupportAssist System Resolution

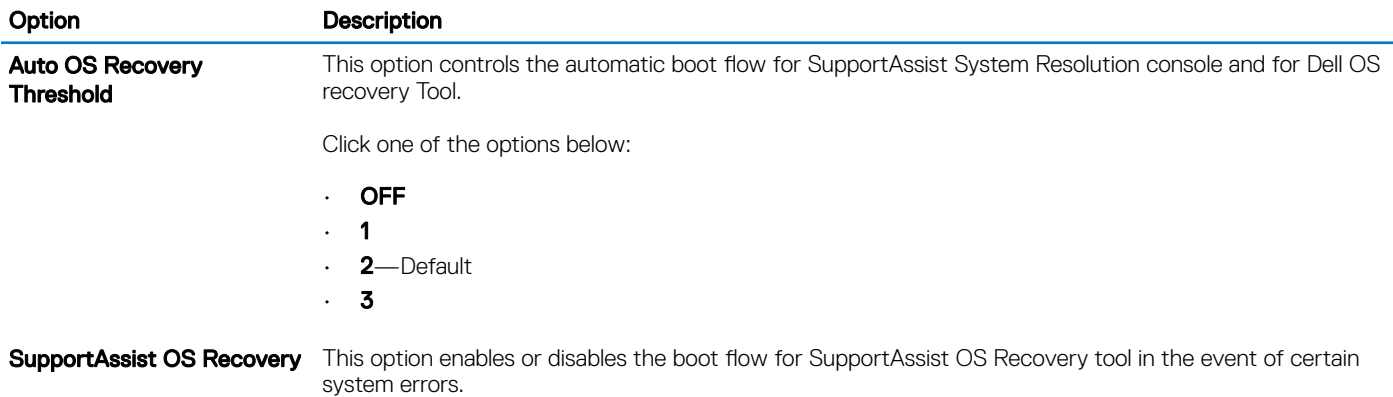

4

## <span id="page-28-0"></span>Contacting Dell

#### NOTE: If you do not have an active Internet connection, you can find contact information on your purchase invoice, packing slip, bill, or Dell product catalog.

Dell provides several online and telephone-based support and service options. Availability varies by country and product, and some services may not be available in your area. To contact Dell for sales, technical support, or customer service issues:

- 1 Go to **Dell.com/support.**
- 2 Select your support category.
- 3 Verify your country or region in the Choose a Country/Region drop-down list at the bottom of the page.
- 4 Select the appropriate service or support link based on your need.